Animation can be tonnes of fun. While a lot of the cartoons you see on TV are hand drawn or created using computer, stop motion is a type of animation that lets you use things and move them a lot of times to create a short film. You basically take lots of pictures as you slowly move objects around. Then you put them all together to make an animation. Stop motion films can be short, or they can be whole films like the Gruffalo, the Lego Movie or Shawn the Sheep. What is great is you can use lots of different materials you have around the house such as paper, playdough, Lego or other toys.

### **Before you start filming:**

1. The first thing you need to do is think of what story you want to tell. Animators call this process "storyboarding". You might have done something similar at school when putting together an idea for a story. You can use some paper to draw out what you want your animation to be about. It does not have to be detailed, just get an idea of what you want to happen.

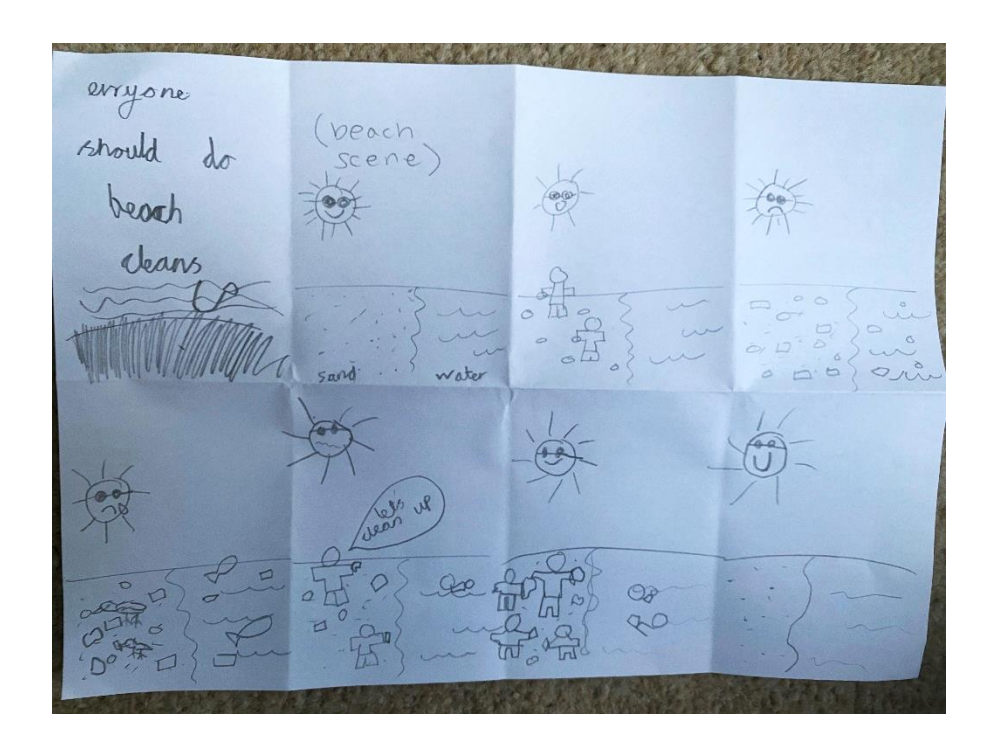

- 2. Once you have a story idea, find or create the materials you need to film it.
	- Do you have your main characters? They could be Lego, stuff animals, dolls or something you make yourself out of paper.
	- What about a background? Can you make something with paper or maybe things around the house? You could even film your animation "on location", say at a park or at the beach!

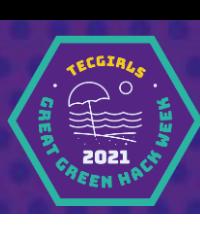

- Will you need any props? Things for your characters to hold or do things with? Maybe a bit of rubbish? Or a bin?
- Will there be any words? Words written on paper can be a great way to tell your story quickly and easily.

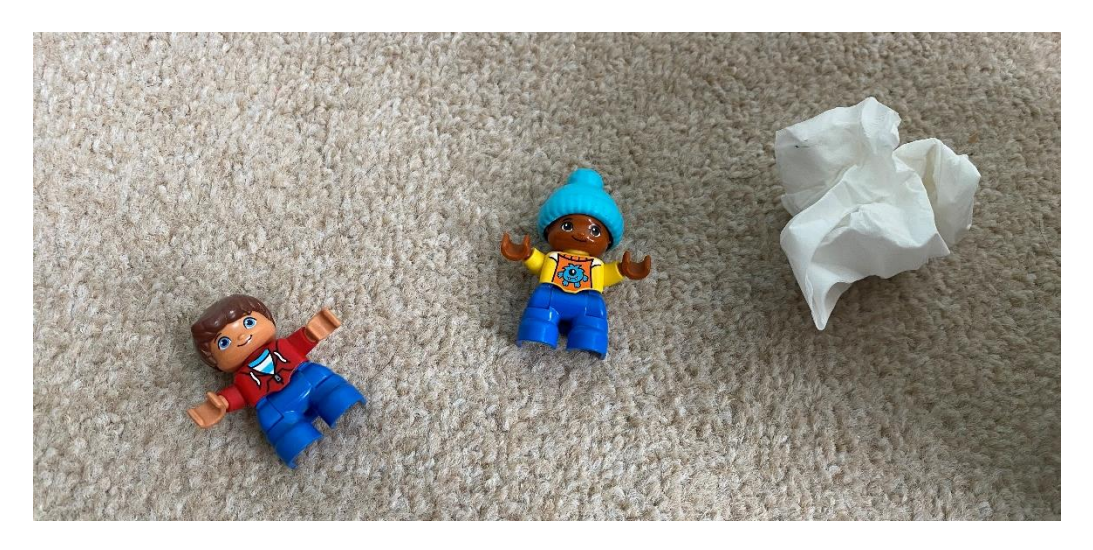

**Now you have everything you need to get filming!** 

### **Filming your animation:**

- 1. To film and put the animation together, we suggest you use a stop motion app and make the film on a phone or a tablet. **You will need an adult for this part as they will need to give you permission to download this app.**
- 2. We've chosen to use Stop Motion Studio, which is a free app available on Apple and Android devices. You should be able to download it for free. There are a lot of features you can play with on this app, but today we are going to keep it very simple and only use free features.

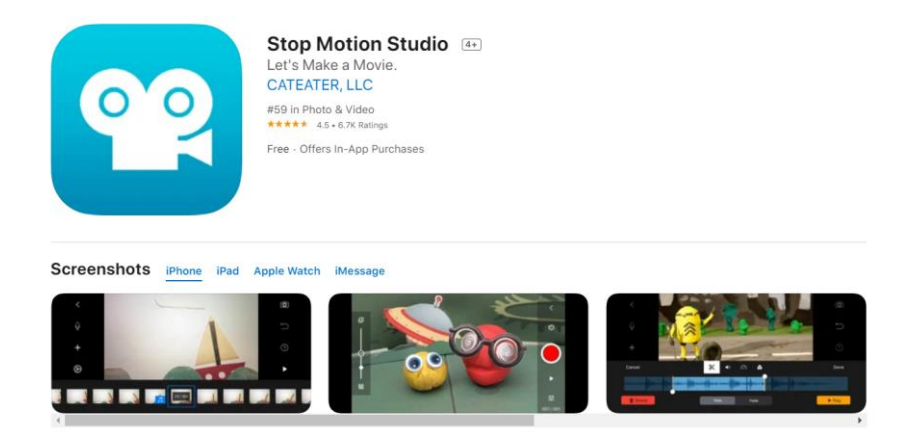

3. Once you've downloaded the app, you can get started making your film.

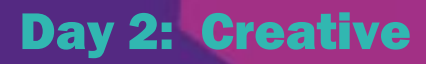

4. Open up the app, and on the first screen click on the Get Started button.

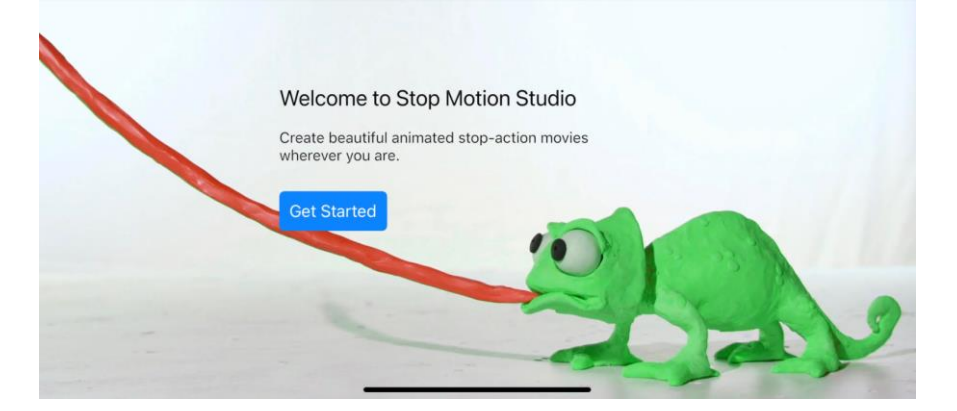

5. Now select the New Movie option. The app will ask your permission to access your camera. With permission from your adult, click OK. You don't have to let it connect to your other devices.

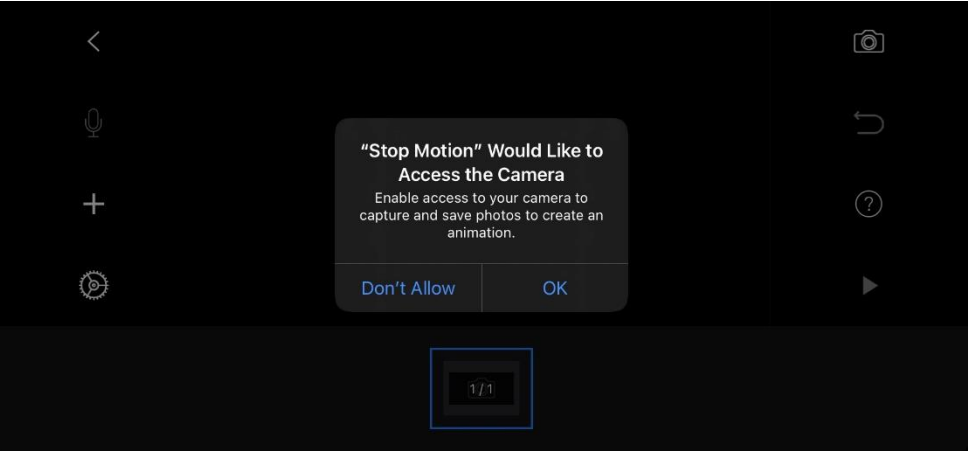

6. Next, click on the camera in the top right hand corner. You should now be able to see your screen in front of you and a big red record button on the side.

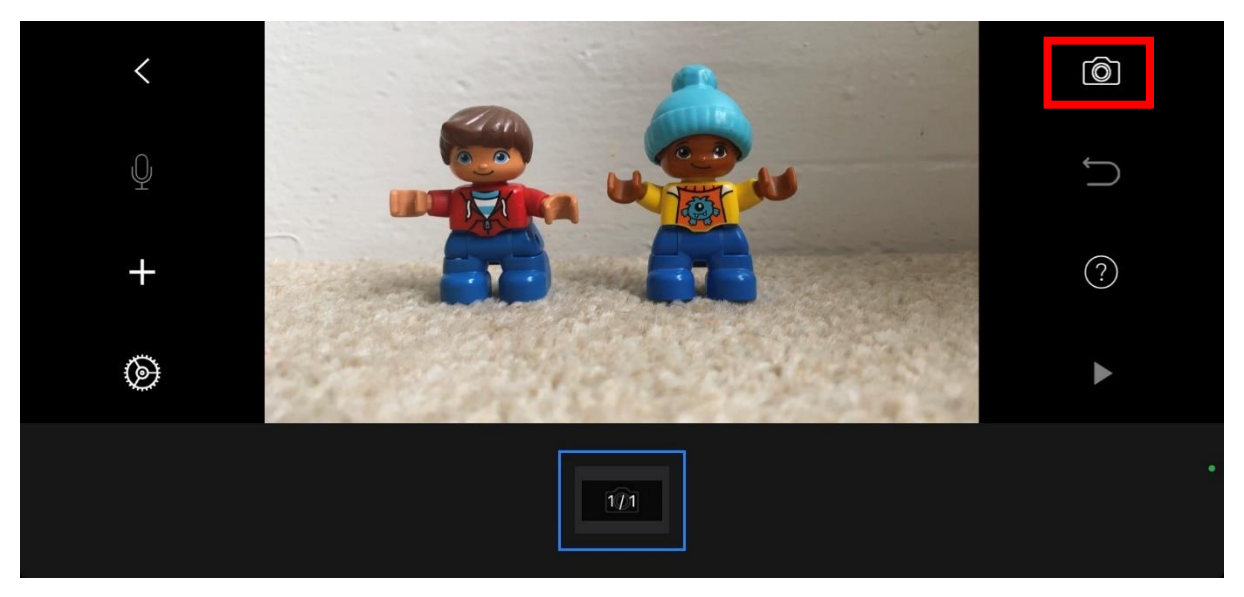

## Day 2: Creative

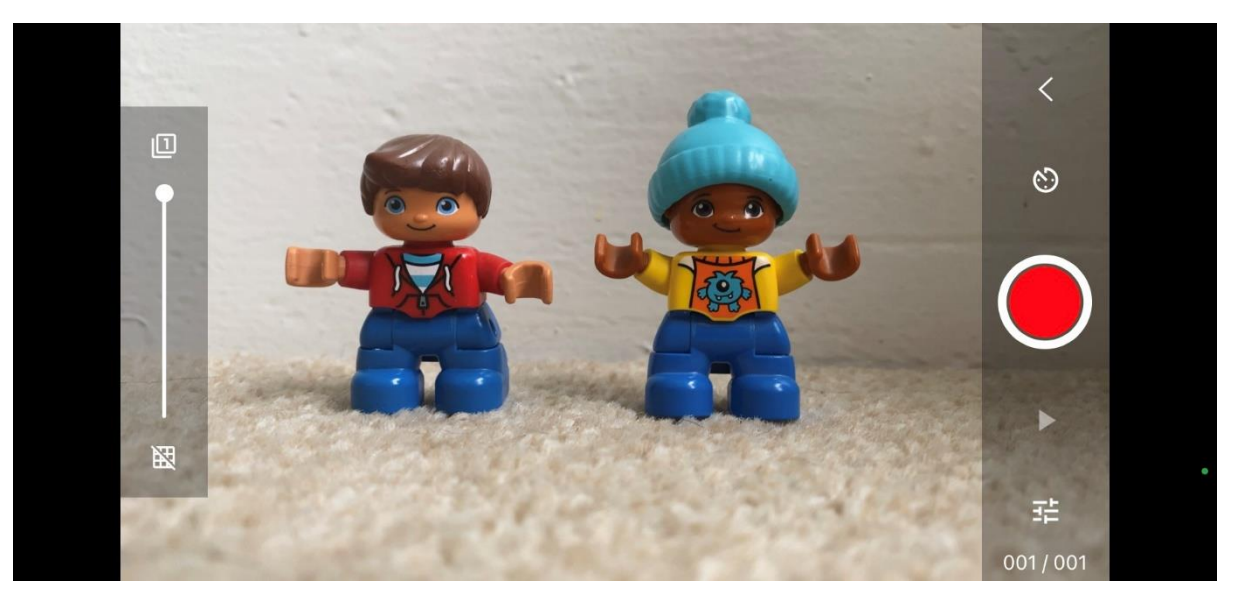

- 7. Set your scene up for the first shot. If you want to have a film title written on a piece of paper, this is a good place to put it.
- 8. Now take your first photo by pressing the red button.
- 9. Move your character or one of the props slightly to fit with your story. Now press the button to take a photo again.

*Pro Animator Tip: Try to keep the camera as steady as possible and ideally in the same spot. If you or your adult has a camera/phone holder that can help a lot. Or with permission you could always tape it to a glass to help hold it in place. You could even ask nicely and maybe your adult can hold the camera for you while you move the objects around.* 

10. Keep taking photos as you move your characters and your props around. When you have taken 7 or more shots it's worth stopping to see what you've got so far. Press the play button under the red one and watch back a preview of your film!

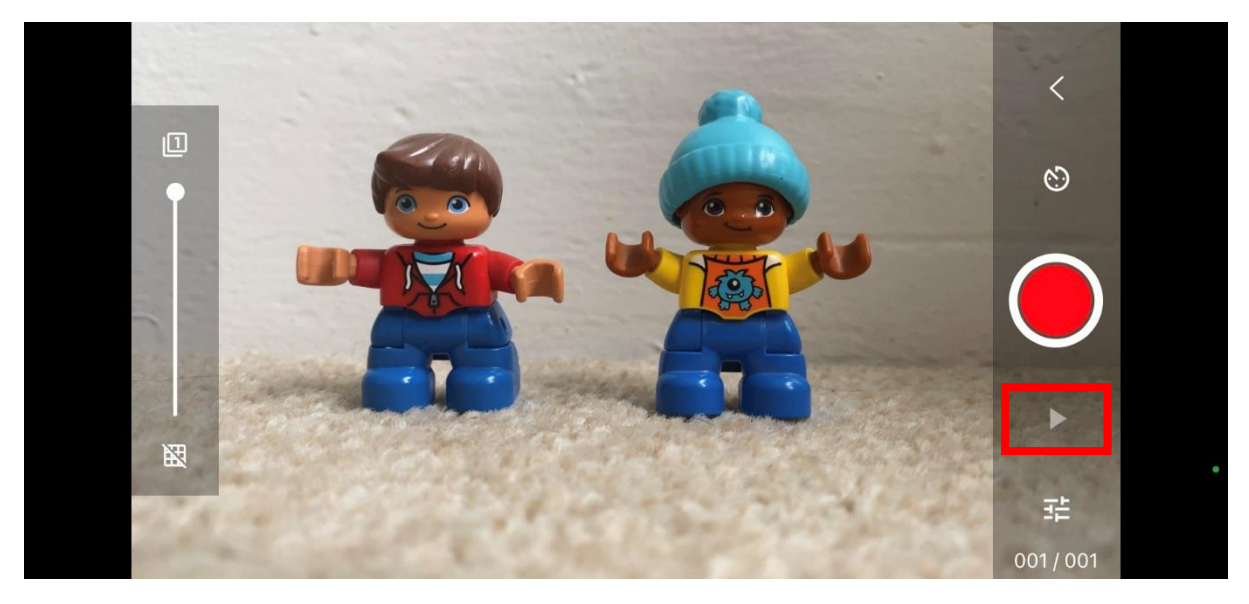

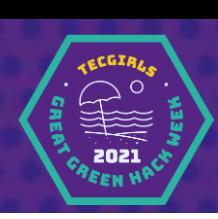

- 11. If you are happy with what you've made so far, keep going! Most films will have between 15 and 50 shots. Some have even more. The more pictures you take, the longer your film. Keep taking photos until you get to the end of your story.
- 12. If you want to start again click the back button on the top right. From here you can see all the frames you took. If you want to start over, you can click the back button again.

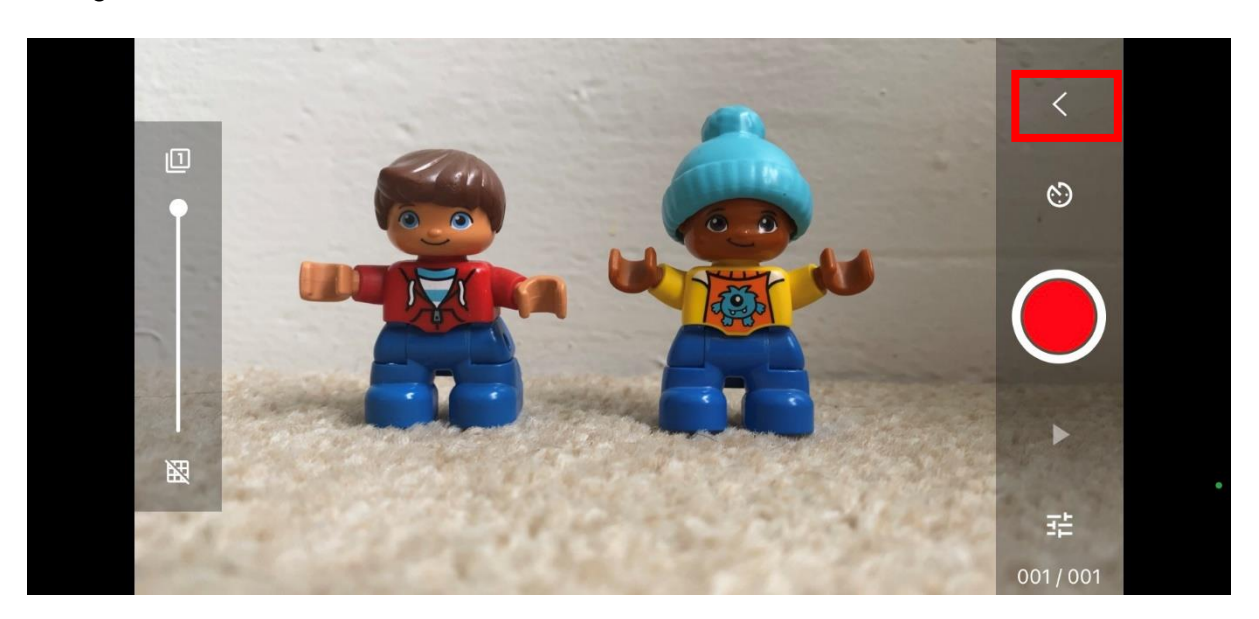

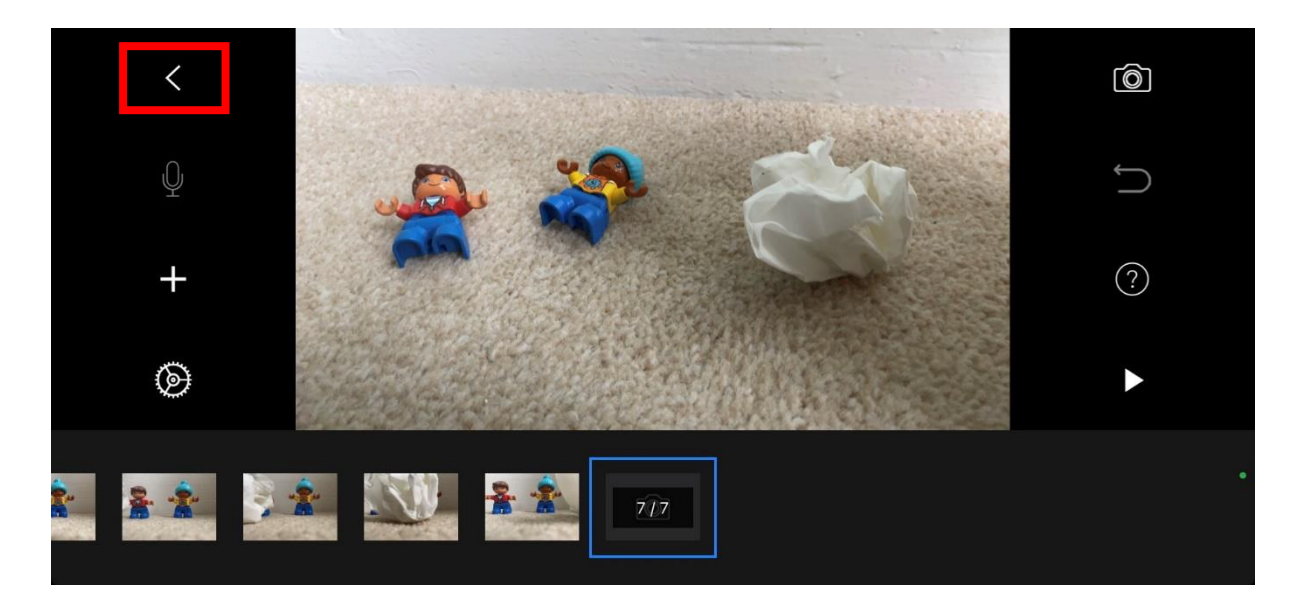

13. You can now try again by following the same steps as above. Don't worry if you have to try this a few times before you get it right. It can be hard to learn a new skill.

# Day 2: Creative

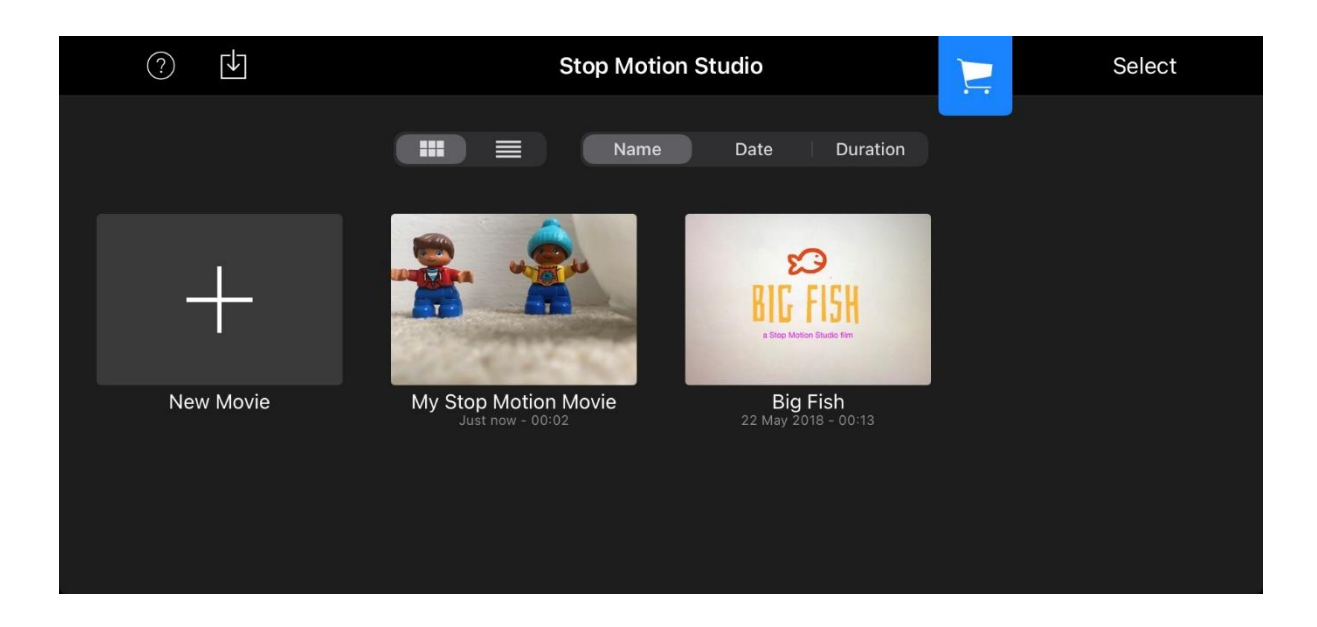

## **And that is it! You now know how to make a stop motion video. Now it's time to play and explore.**

Have fun making all different types of films. Here are some more advanced things you can try:

- 1. Try different angles on the camera. Mine was filmed with me laying on the floor!
- 2. Try adding sound. Do your characters talk to each other? There is a mic button on the editing screen that will let you talk over your video.
- 3. Play with the timer function. This is the clock just above the record button. If you have a way to hold the camera with a stand (or an adult) you can set the pictures to take automatically while you move the characters and props around. This can be good when making a longer film.

If you want to try some more advanced features, check out this tutorial which goes through a bunch of other options you can try in the app.

[https://www.youtube.com/watch?v=G\\_OnX9nVjfM&t=84s](https://www.youtube.com/watch?v=G_OnX9nVjfM&t=84s)

### **Share your film with us!**

#### **To show us what you've made:**

1. Go to the main Stop Motion Studio screen and click on the button that says "Select" on the top.

# Day 2: Creative

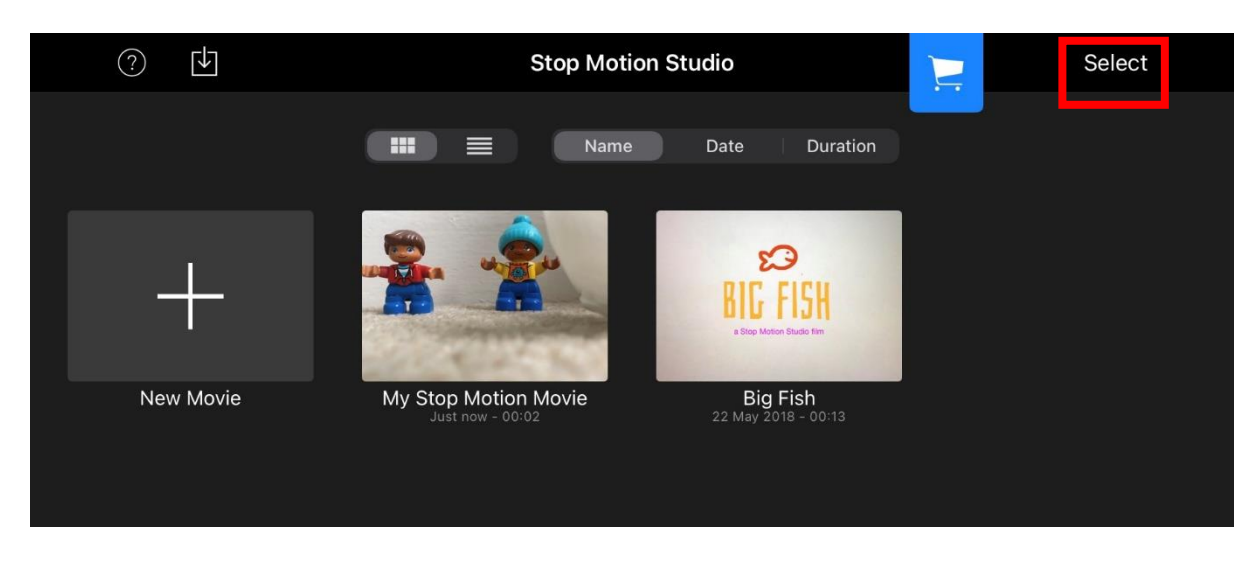

2. Now click on the movie you want to share with us. There should be a white circle that when you click on it, turns blue.

.<br>CGIA,  $\overline{C}$ 

2021 he a

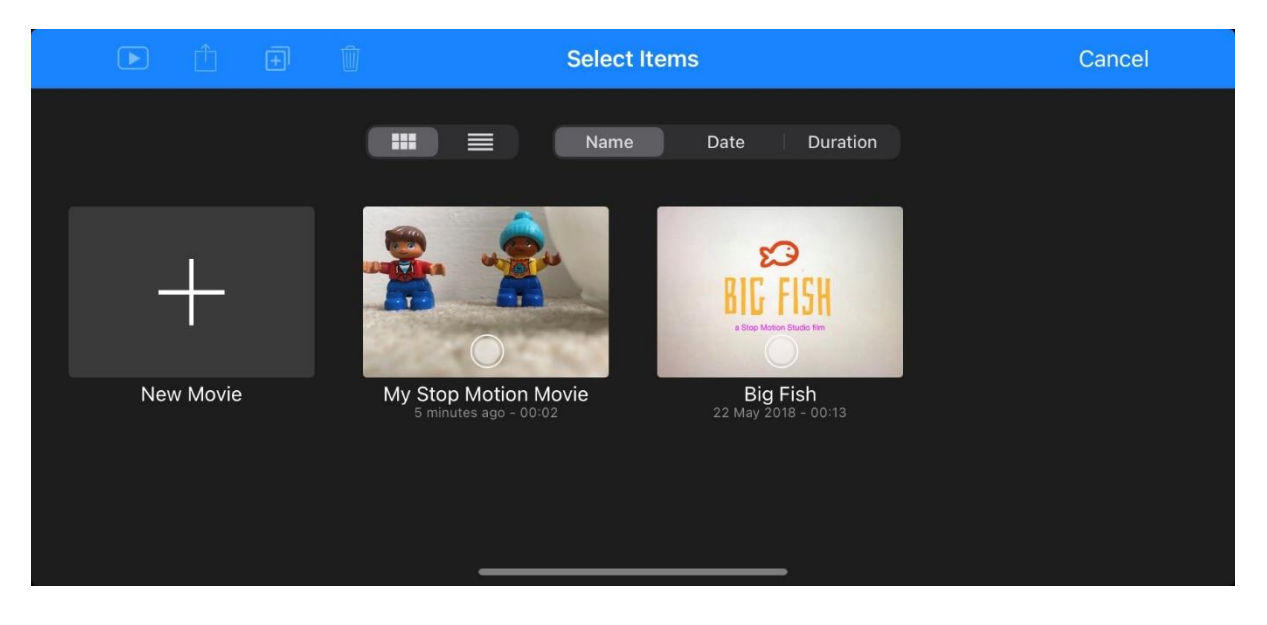

3. Next select the export button on the top left and pick the option export movie.

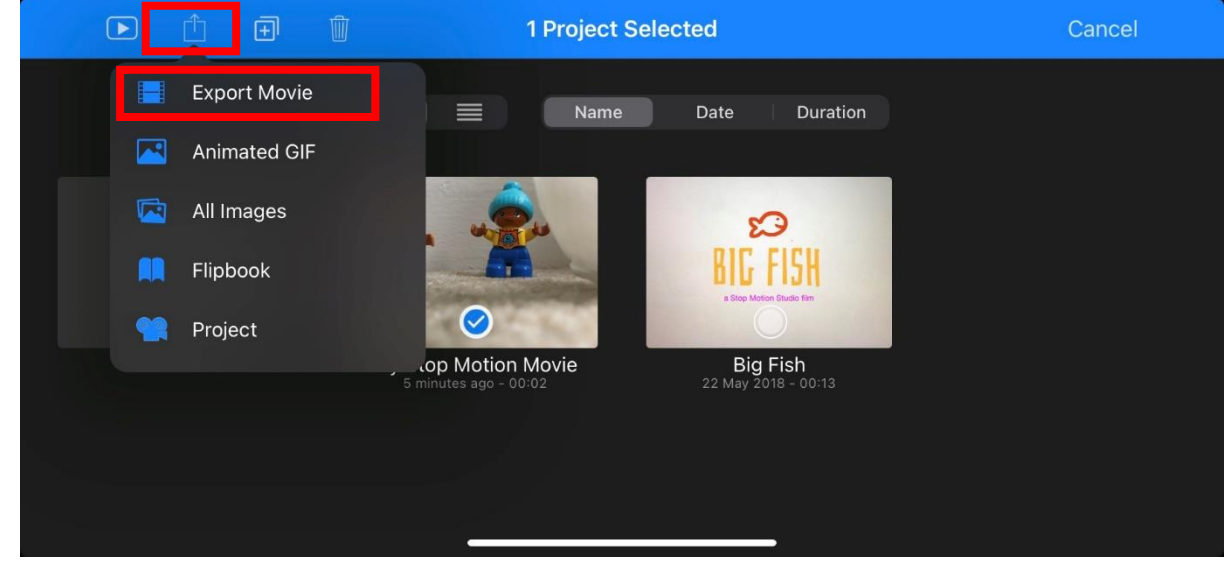

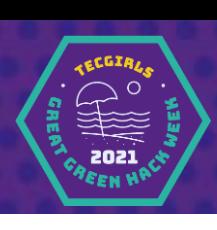

4. The app will ask if you will allow it to access your camera. With an adult's permission say yes. Now the app should save the movie into your videos, ready for you to share.

Now ask the adult to share the video with us. You can email us what you've made at [info@tecgirls.co.uk,](mailto:info@tecgirls.co.uk) and we will feature it in a film we will be making for the Hack Week. You might even catch it on the news!

If you are having issues sending the video because of the file size, your adult could always trying using WeTransfer, which is a free file sharing service perfect for large files like videos <https://wetransfer.com/> .

Or you can share by posting it on social media and tagging us in. Don't forget to use #GGHW2021. We will be looking out for videos to reshare and will tag all posts with our partners at the Cornish Plastic Pollution Coalition, FEAST Cornwall, UNESCO UK, Cornwall Council's STEM learning team and the G7 Summit. They are all very excited to see all your amazing animations.

*Note: While we would love to see all your smiling faces, you do not have to be in the picture yourself if you or your parents do not want you to. But it would be nice to know your first name and your age so we can let people know who made this awesome video. Please do not include any surnames for privacy reasons.*